# Point 4

### **CAD 応用 使って納得機能あれこれ**

外部ファイルを読み込んでの編集はもちろん、一から作図し現況図を作成する際に活躍する機能 や、CAD 上で面積調整し地番登録まで、測量 CAD ならではの機能をご紹介します。

## **4-1 DXF・DWG 読み込みで効率化**

『図面を読み込んだら小さく表示されるんだけど、どうして?』 『計測しても縮尺が合わないと再度図面を読み込み直 し・・・。最初に設定できないのかな?』 こんな時には [配置設定] を有効活用しましょう ! 必要な部分だけを読み込め る 「読込範囲]設定、読み込む前に縮尺を設定できる 「縮尺計測] コマンドなどで、読み込み後の編集も楽々 !

### ■ **読込範囲と縮尺指定で取り込み:DXF・DWG 読込み**

ファイルから[外部ファイル読込み-DXF・DWG]を選択。小さく表示される場合には[読込範囲]で必要な部分を 対角で指定。[縮尺計測]をクリックし寸法のわかる2点を指定。表示距離を入力し縮尺が計測されたことを確認。

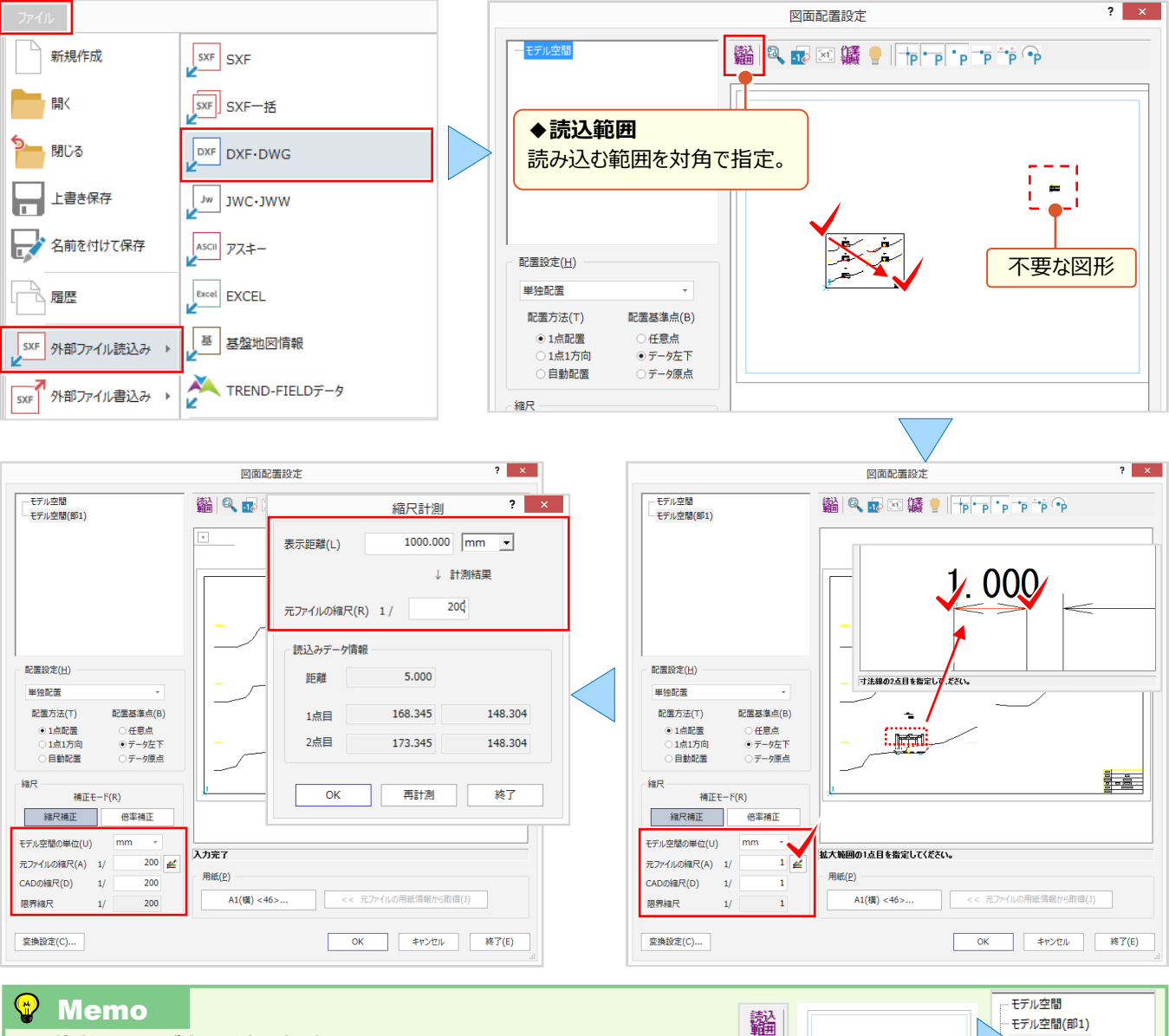

#### ■ **複数ページが表示される場合**

[読込範囲]で 1 ぺージ目を指定し「モデル空間(部 1)」を作成後、「モデル空間」を 選択し、同様に「モデル空間(部 2) は作成。「一括自動配置」で複数ページを配置。

### **4-2 図面活用で効率化**

『読み込んだ図面の文字を訂正しようとしたら、1 文字ずつバラバラ・・・。編集が大変!』 『図面にある座標リストから簡 単に座標登録できたらなぁ。手入力しかないか・・・。』 そんなことはありません ! 分解された文字は繋げることで一括訂正 が可能に、図面にある座標リストは Excel を利用し座標管理にコピー&貼り付けで、有効活用できるんです!

#### ■ **文字を連結して一括訂正:文字編集-分解・連結**

[データ編集]タブから[文字編集-分解・連結]を選択。インプットバーから「連結」を選択し、[連結した文字を訂 正する」のチェックをオン。連結する文字列を指定後、「文字訂正]で連続した文字列の確認と編集が可能!

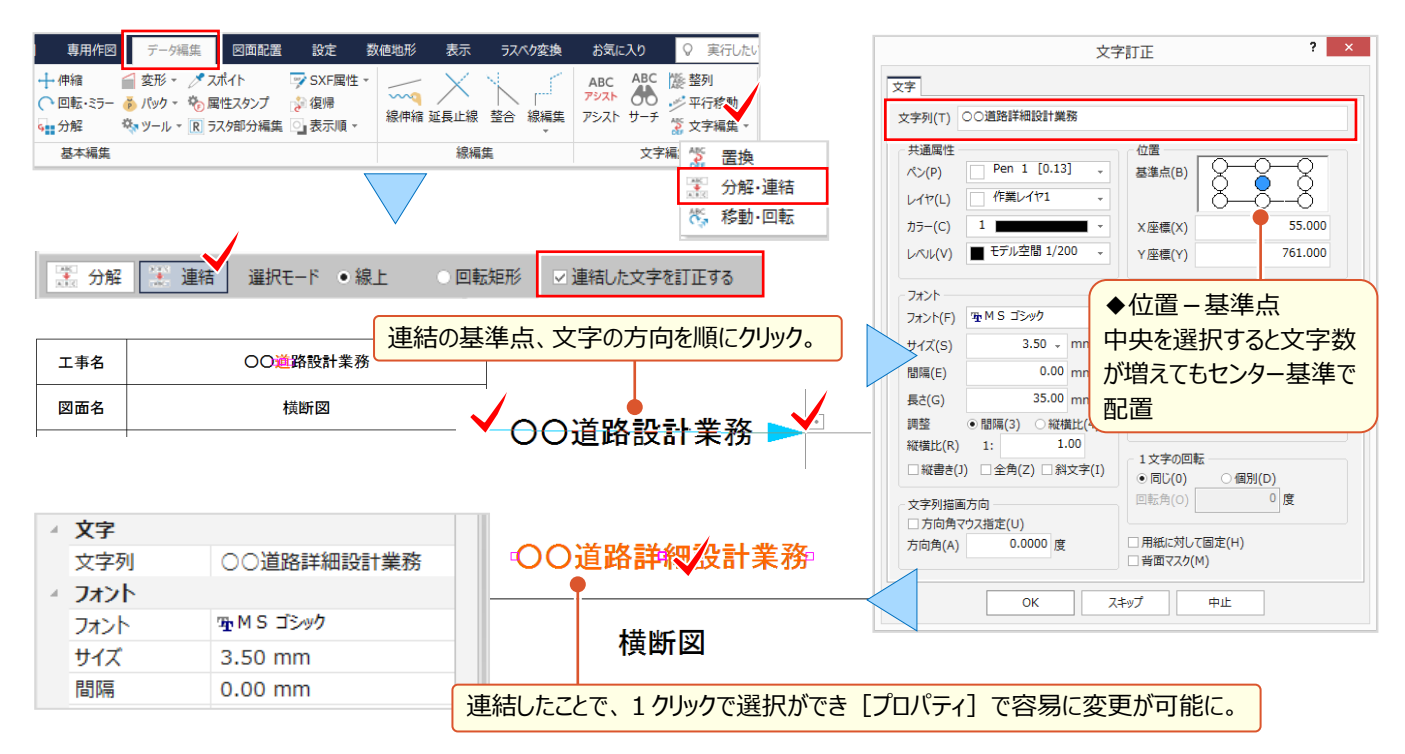

#### ■ **座標一覧を利用し座標登録:外部ファイル書込み-EXCEL**

ファイルから[外部ファイル書込み-EXCEL]を選択。書き込む範囲を対角で指定。起動した Excel から範囲指定後 右クリック[コピー]を選択。座標管理で右クリックから[貼り付け]を選択し、登録完了!

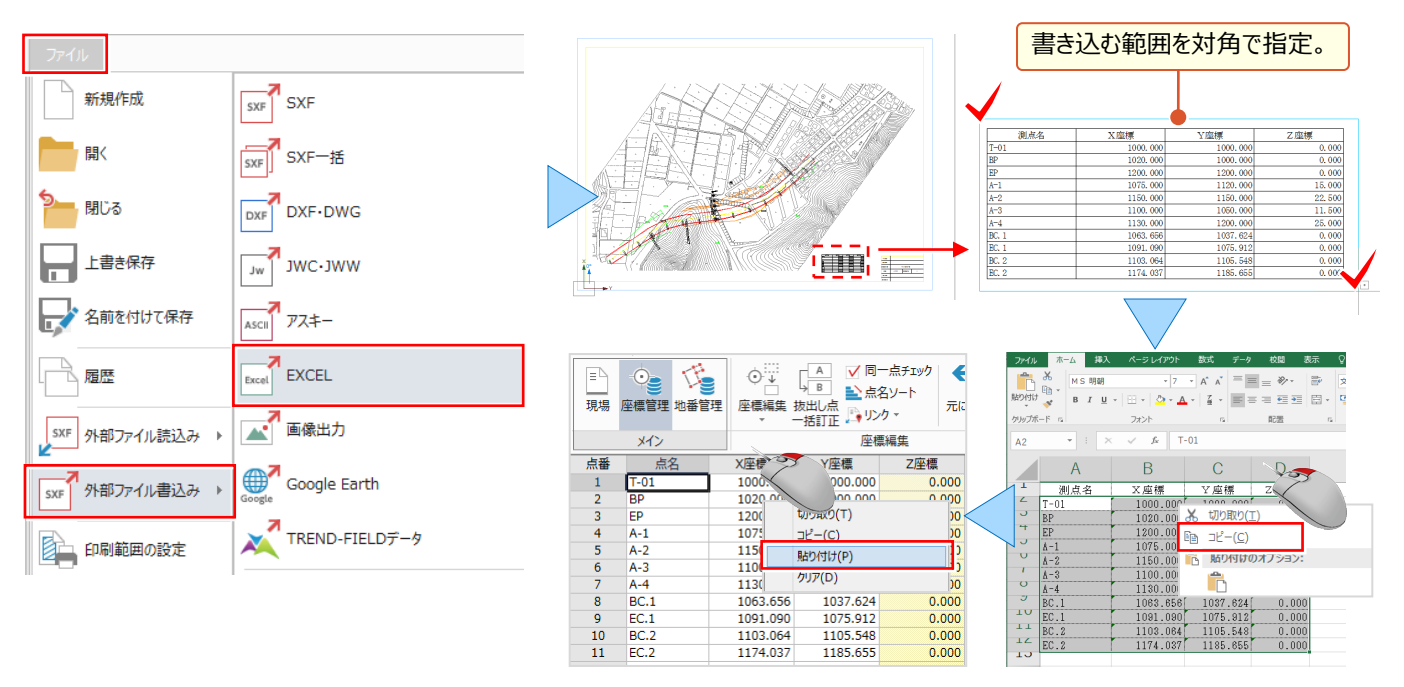

### **4-3 着色やハッチングで見える・魅せる化**

『領域全体に着色したら文字が見えづらい・・・。』 『後から着色しようとしたけど、この色、何色だったかな?』 『形状が変 わった時は、塗り潰しやハッチングってやり直しだよね?変化点の多い形状だと大変・・・。』 こんな時でも頼りになります [ハッチング・塗り]!塗潰し色の透過度やグラデーション設定で、文字の判読も問題なし!色の属性取得はスポイトに お任せ!ハッチング後のパターン訂正はもちろん、着色・ハッチング領域の変更もできるから一からやり直す手間もなし。

#### ■ **透過度とグラデーションで着色:点・領域-ハッチング・塗り-塗潰し**

[塗潰し] では、インプットバーから、着色領域の指定方法、透過度を選択。 [グラデーション] のチェックをオンにし、幅 を指定することで文字もしっかり判別可能。「属性取得] 2 を利用し、同じ条件で塗潰しができるんです!

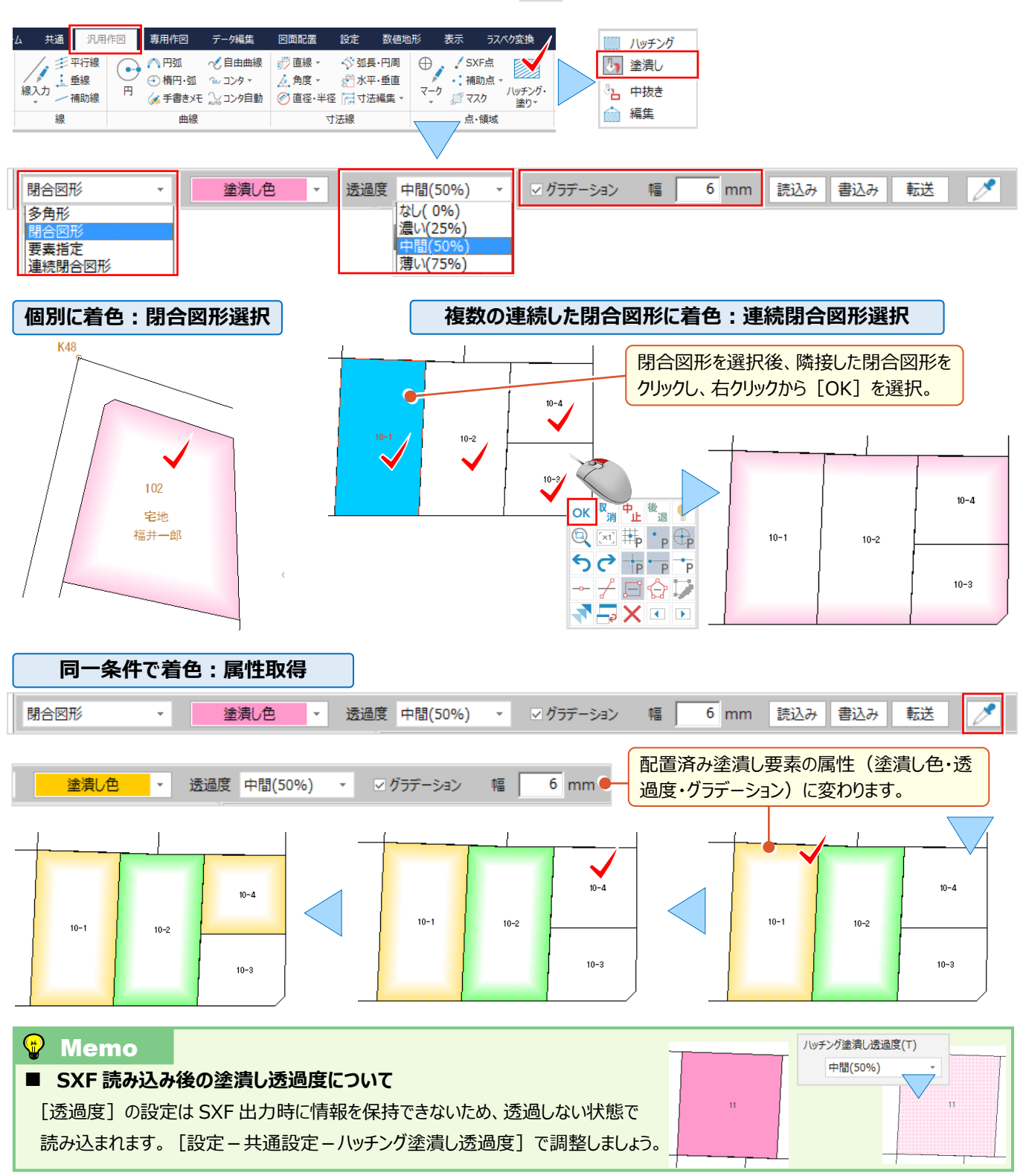

#### ■ 閉合図形選択が無効な領域をハッチング : 点・領域-ハッチング・塗り-ハッチング

『閉合しているように見えるのに、クリックしても着色やハッチングができない。』 そんな経験はありませんか。こんな時には 「要素指定]選択をお試しください。自由曲線と直線など、様々な要素で構成される領域に有効です。

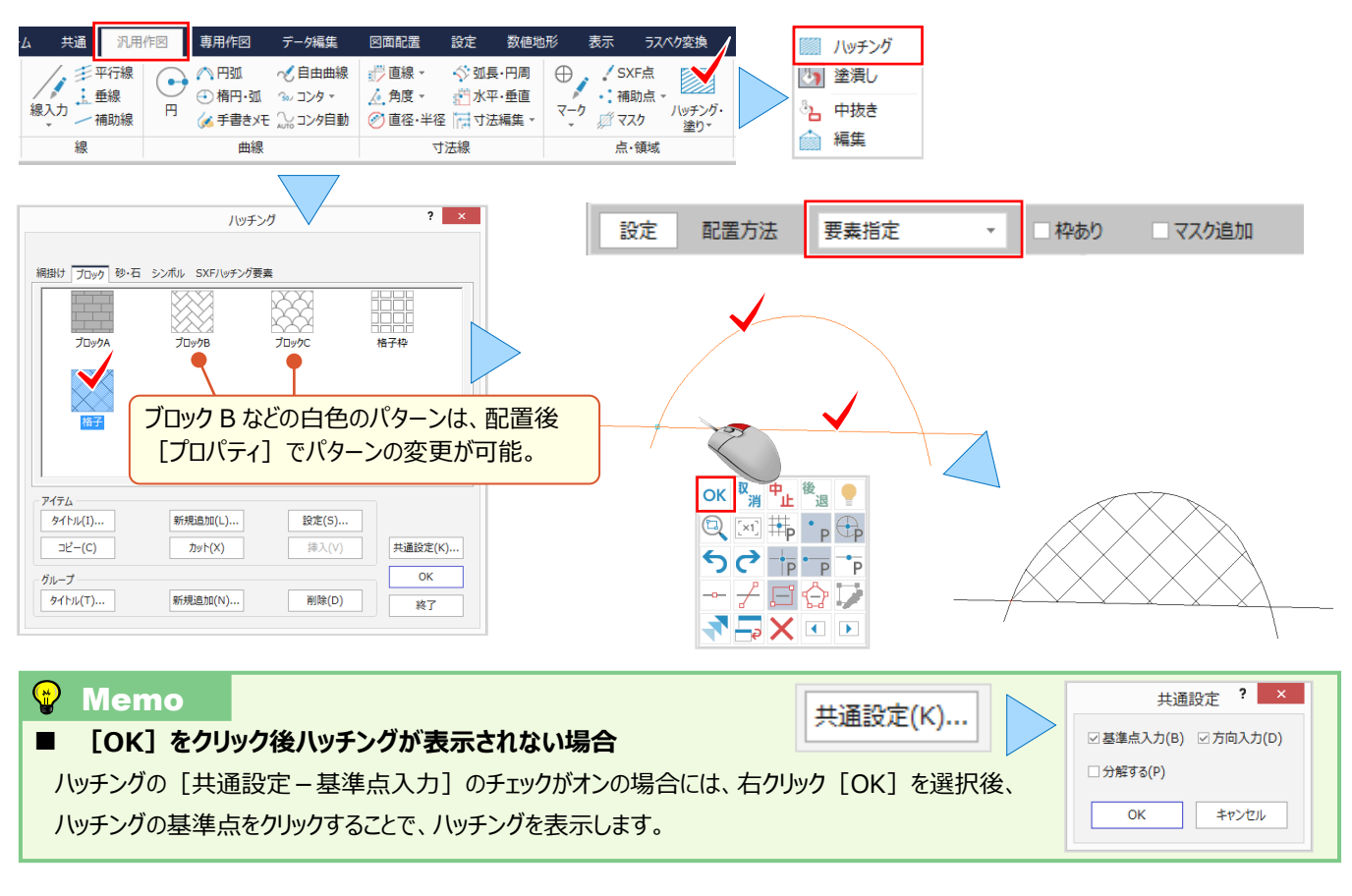

### ■ **ハッチング・塗潰し領域の変更:点・領域-ハッチング・塗り-編集**

[ハッチング・塗り-編集]を選択。インプットバーから編集方法「挿入」を選択し対象領域をクリック。挿入位置を指定 後、挿入先をクリック。(必要な箇所分繰り返し指定可能)右クリック [OK] で領域変更完了 !

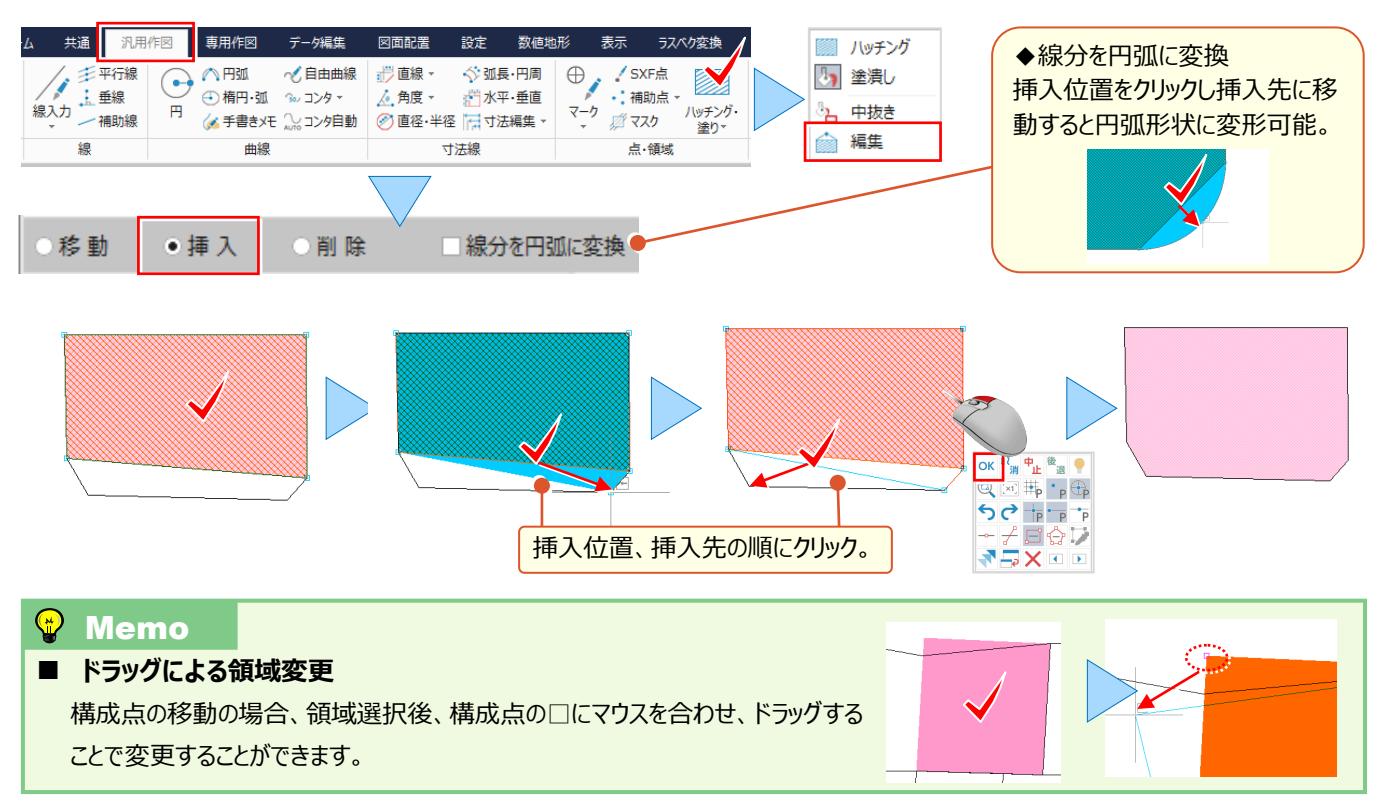

### **4-4 簡易断面図作成で効率化**

『標準断面図を作成することになったんだけど、簡単にできるのかな?』 『寸法線っていつも思い通りにできなくて、何回も やり直すんだけど・・・。後から合計とか出せる?』簡単に作成できる機能、ちゃんとあります。それが [簡易図] !縮尺の 設定もできるから、左右の断面形状を実寸で入力 OK ! また、寸法線配置後は [寸法編集] で合成・分割ができるか ら、やり直す手間もありません。これで寸法線入力も楽々です。

#### **■ 縮尺設定と断面形状入力:専用ツール-簡易図**

[専用作図]タブから[専用ツール-簡易図]を選択。レベルは「新規」を選択し縮尺を入力後、距離・高さ・勾配を 設定。[左右断面図]を選択し、[入力方法]をダブルクリックで選択後、各項目に数値を入力。入力した形状を プレビューで確認し [OK] !

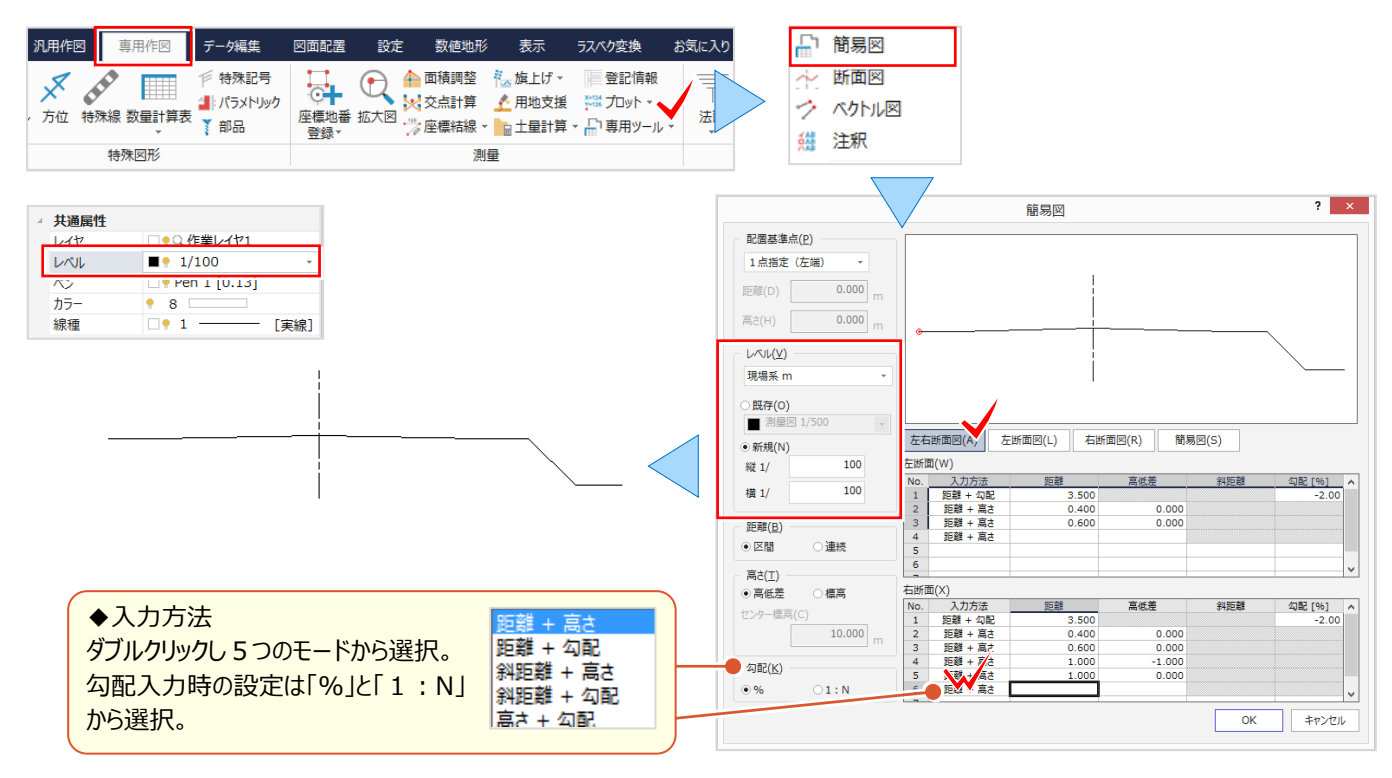

#### **Memo** 簡易図(W)  $\frac{0.750}{0.000}$  $0.000$ <br> $0.150$ ■ 簡易図について  $\begin{array}{r} 0.050 \\ 0.500 \\ 0.050 \\ 0.150 \\ 0.000 \\ -0.900 \end{array}$ 簡易図では「縦」「横」に数値を入力して形状を作図します。同じ行の「縦」  $0.000$ <br> $0.600$ <br> $0.000$ 「横」に 0 以外の数字を入力することで「斜め I形状を作図できます。  $0.750$ <br>0.000  $\frac{7}{8}$ 変 が

#### ■ **線の変化点を表示:表示モード-変化点表示**

『寸法線の作図がうまくいかない・・・。端数がでるってことはクリック位置がズレているのかな?』 寸法線を作図する前に、 断面の変化点を表示しましょう。この 1 クリックが正確な寸法線の近道 ! 変化点が見えるからクリック位置を迷いません !

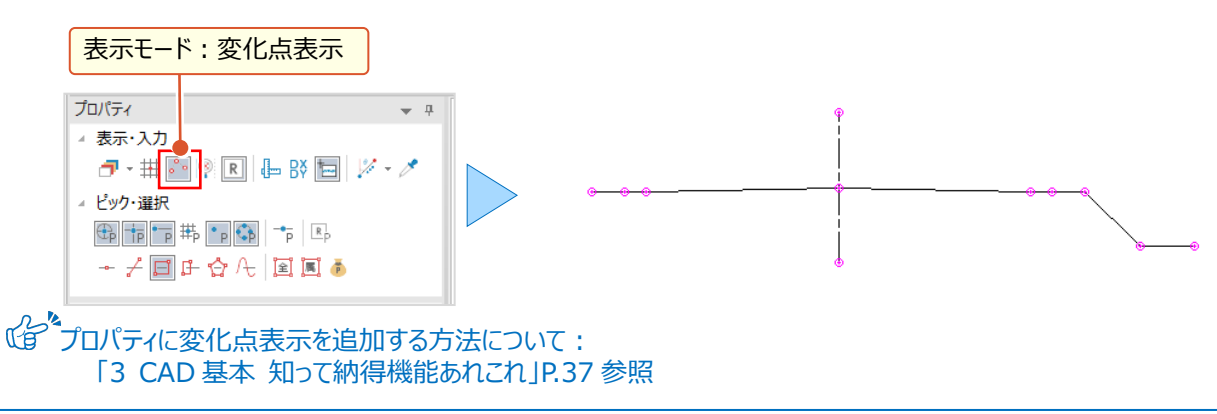

#### ■ 任意指定で寸法線入力:寸法線-水平·垂直 (任意)

[汎用作図]タブから[寸法線-水平・垂直]を選択。インプットバーから入力モードを選択し、文字サイズ、矢印の タイプを指定。寸法線を配置する位置を順にクリックし右クリック[OK]。マウスを移動すると寸法線を水色で表示。 水色=未確定のため[詳細設定][値設定]などで条件変更が可能。確認後、配置位置を指定し作図完了!

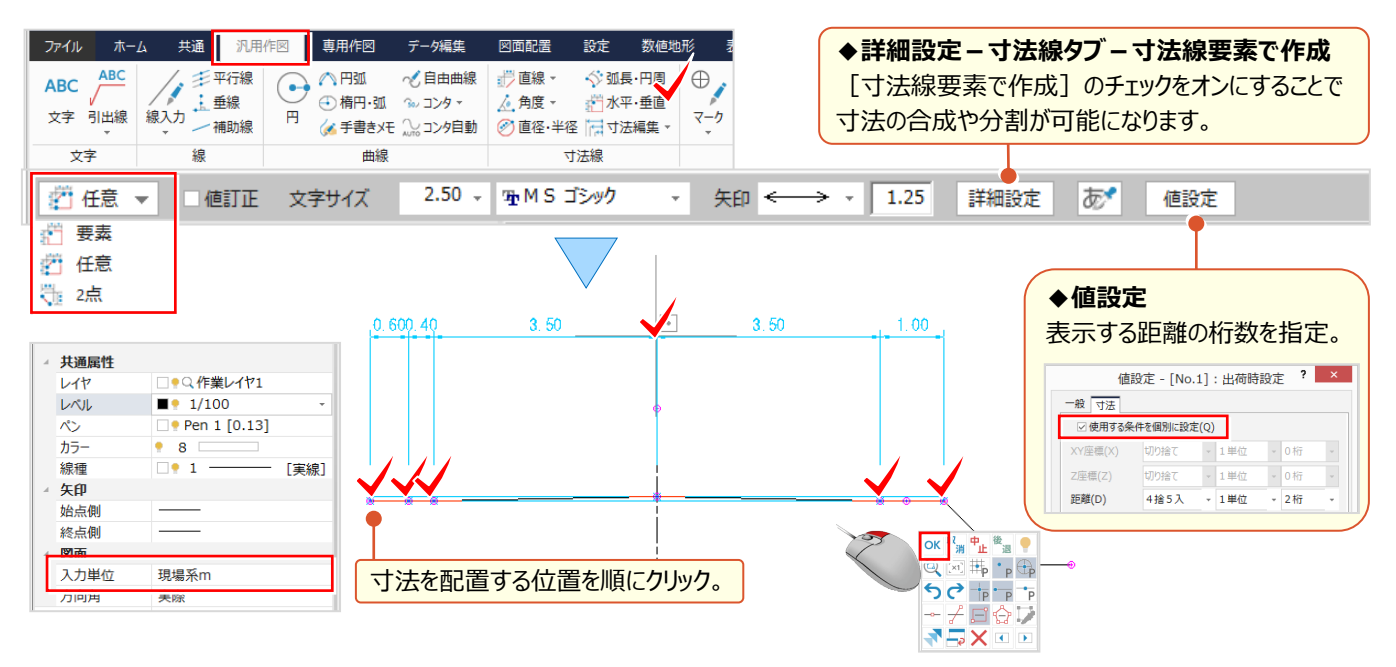

#### **■ 寸法線配置後に合計値を配置 : 寸法線 – 寸法編集 – 合成・分割**

寸法入力時、インプットバーの[詳細設定]で[合計]のチェックをオンにすれば、最初から合計値が表示されます。 でも、後で気付くことってありますよね。そんな時には [寸法編集 – 合成・分割] にお任せ !

「寸法合成」を選択し、 [元データを残す] のチェックをオン!後は、合計する値を順にクリックし、右クリック [OK]。 配置位置を指定し合計値の配置完了!

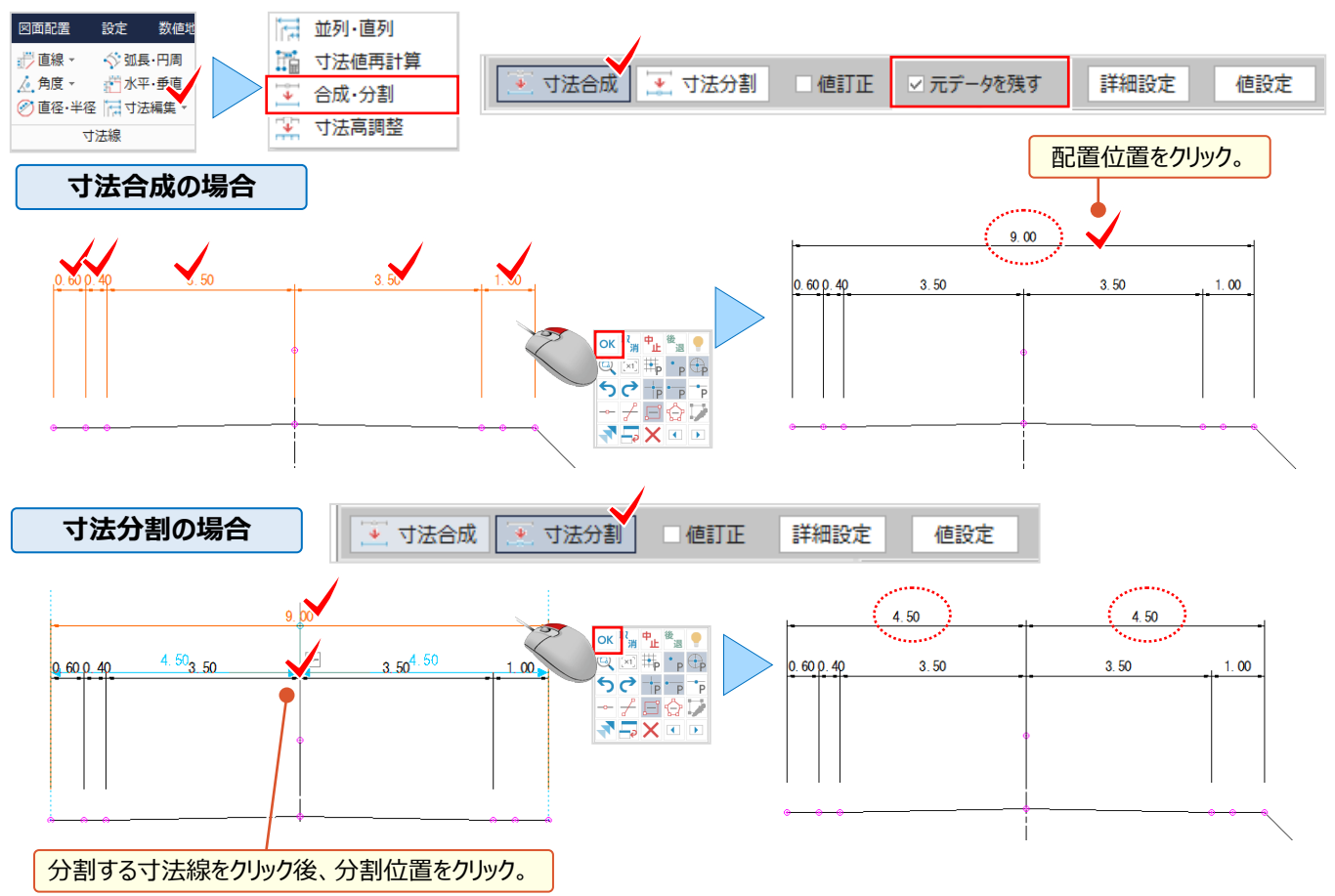

#### 4 CAD 応用 使って納得機能あれこれ

### **4-5 計測と面積調整で見える化**

『地番の外周距離を確認したいけど、簡単にできるのかな?』 『CAD で面積調整なんて無理だよね?地番登録できるの はいいけど、面積調整してから登録したいな。』 そんなご要望にお応えして、[計測]コマンドには数値の合計や面積を 1 クリックで計測する機能を装備!もちろん、面積調整もできるから、地番登録も CAD にお任せください!

#### ■ **1クリックで距離を計測:表示-計測-要素長**

「表示] タブから 「計測-要素長]を選択。対象要素 (線・円・円弧・クロソイド・自由曲線)をクリックするだけ! 連続指定で累計も表示できるから、地番の外周線や線形の長さの計測も簡単!

「任意の点間距離を計測]のチェックをオンにすると、選択要素上で指定した2点間の距離を計測します。

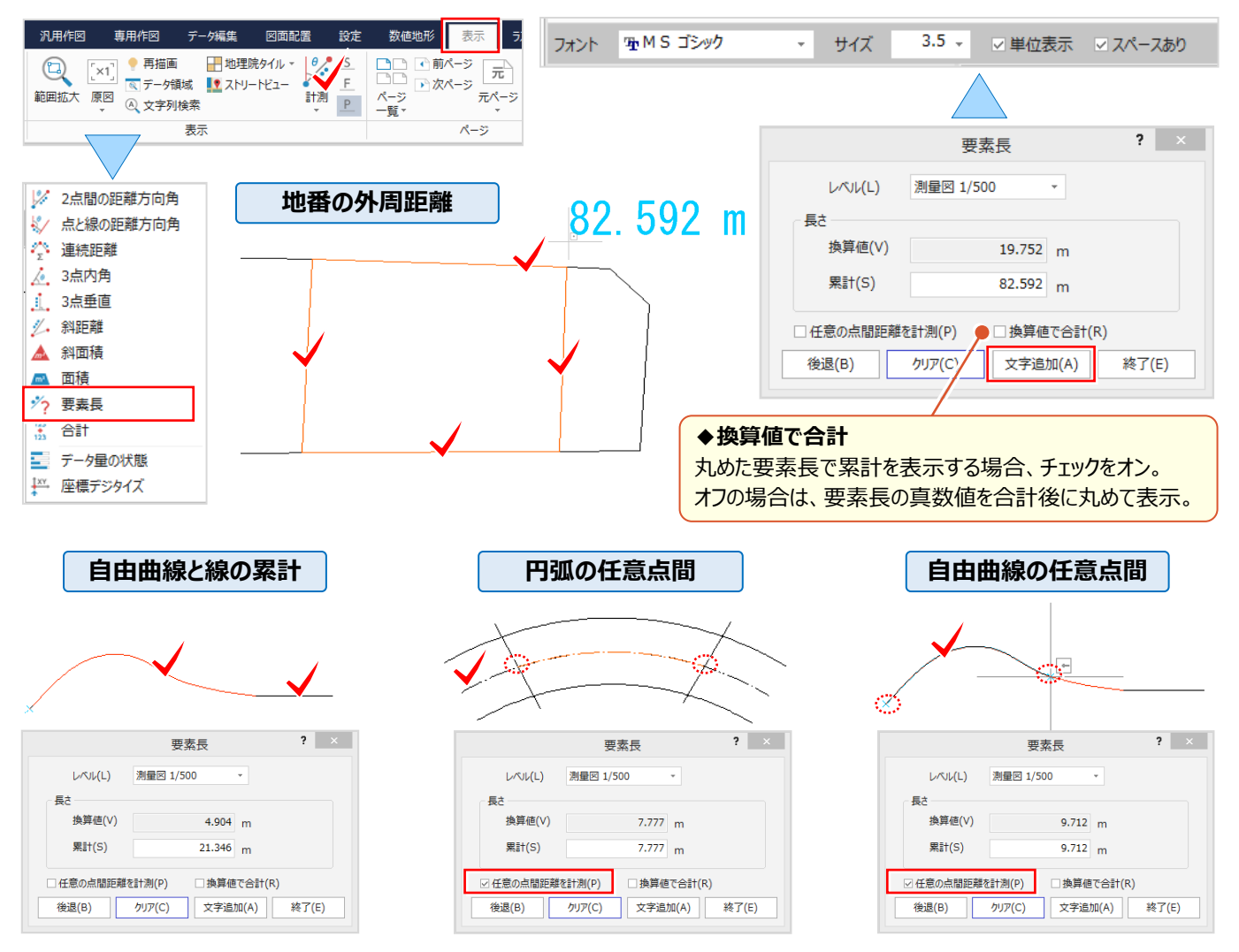

■ **文字列をクリックし合計値表示:表示-計測-合計**

[表示]タブから[計測-合計]を選択。数値を取得する文字列を順にクリックするだけで合計値を表示! 「範囲指定」では、取得する文字列の範囲を対角で指定するだけ!地番の外周距離がラクラク計測できるんです。

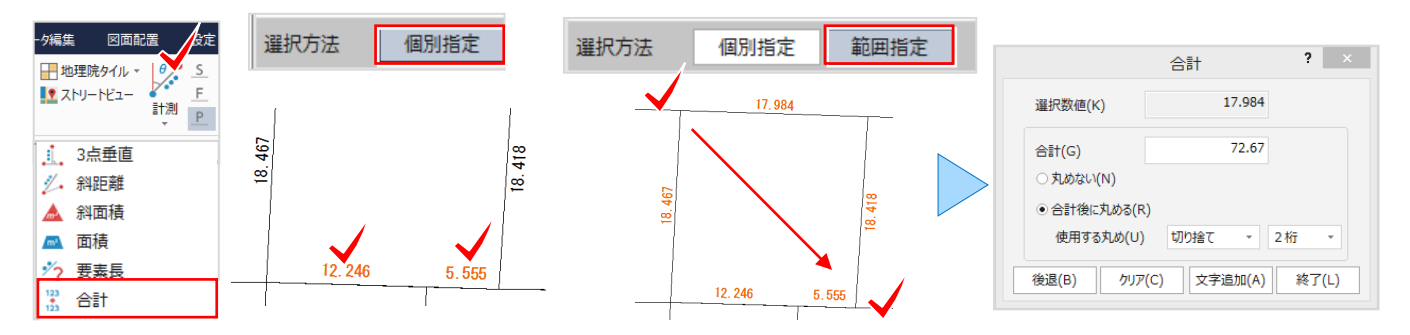

#### ■ **面積の計測と塗潰し:表示-計測-面積**

「表示] タブから 「計測-面積] を選択。インプットバーから入力モードを選択し計測する領域を指定。 [塗潰し追加]では透過度を設定し着色、[文字追加]ではサイズや単位の設定後に配置位置をクリック。 入力モード「要素指定]では塗潰しやハッチングが選択できるから、必要な領域だけの計測も簡単なんです!

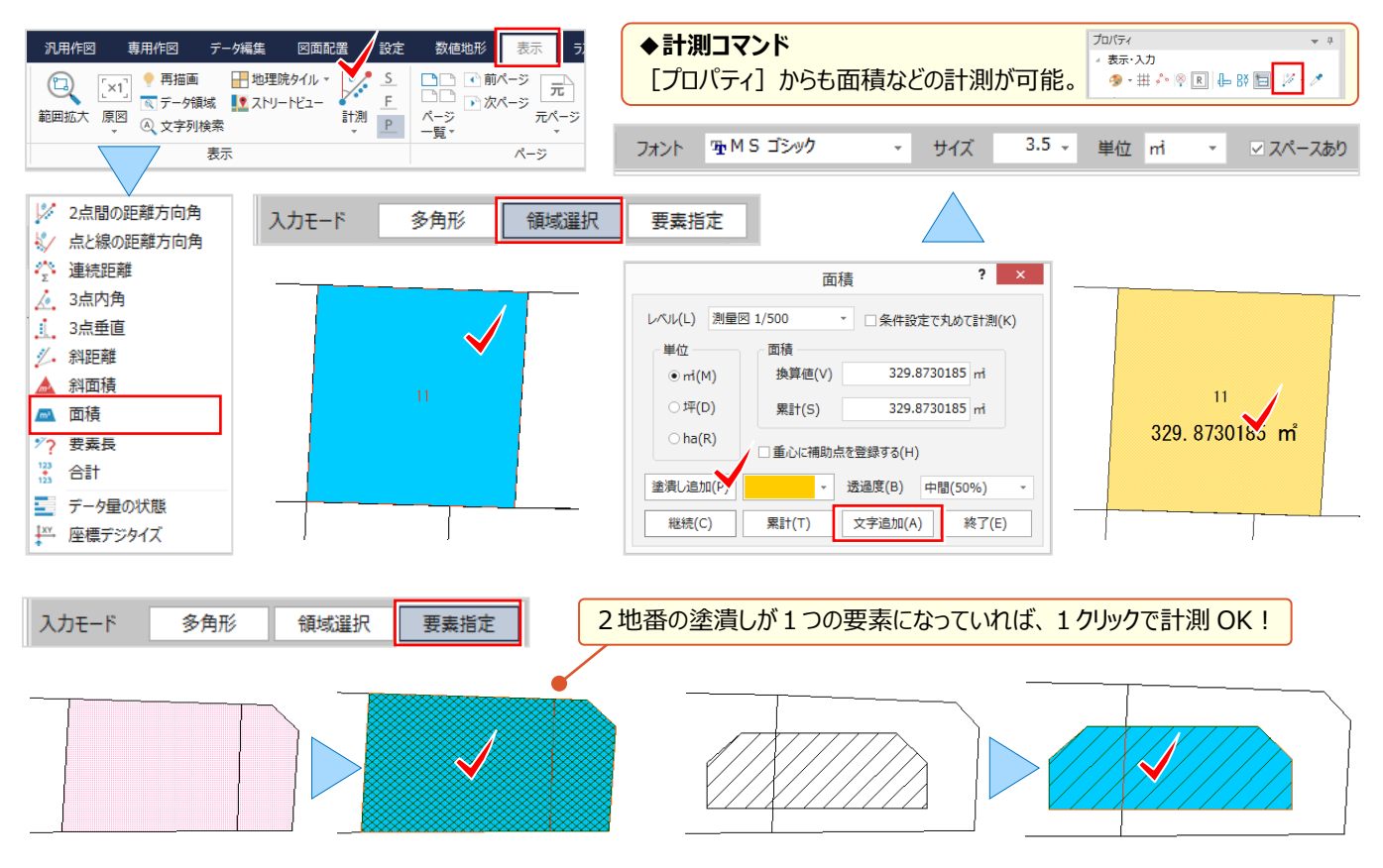

#### **■ 指定した面積に地番を調整:測量-面積調整**

面積の確認後は面積調整!移動の基準点や線をクリックし、面積や移動量を指定するだけで隣接地番も同時調整! [専用作図]タブから[測量-面積調整]を選択。移動する線をクリックし、平行移動の基準となる補助線を指定。 インプットバーから[面積指定]を選択し指定面積を入力。面積値の配置位置をクリックし、各面積を確認しましょう。

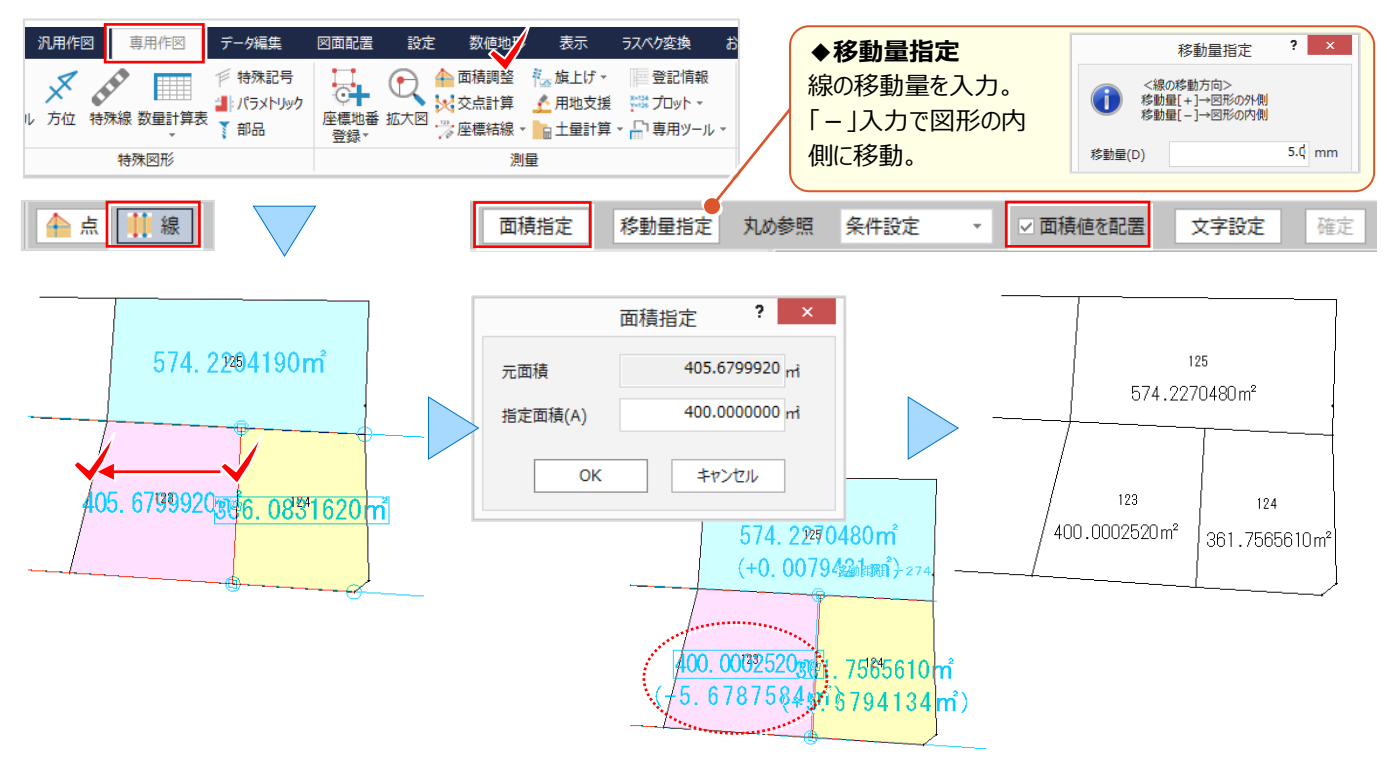

#### ■ **CAD 上で地番を登録:測量-座標地番登録**

[専用作図]タブから[測量-座標地番登録]を選択。[地番-閉合領域]を選択し、登録する領域を順に指定。 [地番確認] ● ポタンをクリックし領域を確認後、[登録]。[個別登録]では地番名を入力しながら、クリック位置 の領域を登録することができるから、思い通りの地番登録ができるんです!

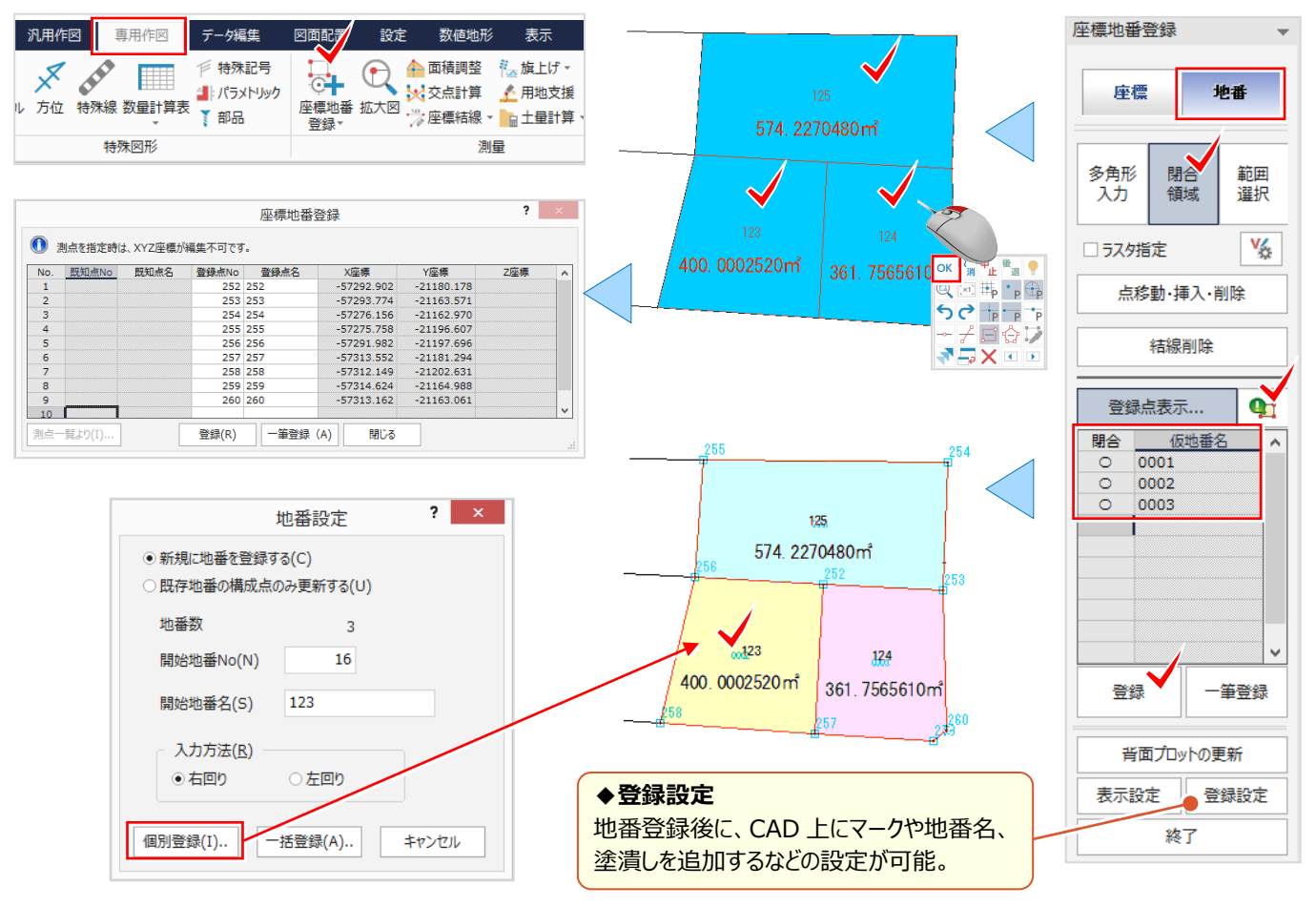

#### ■ **Excel で作成した地番一覧を貼り付け:外部ファイル読込み-EXCEL**

Excel で作成した表を CAD に読み込みましょう。ただ読み込むだけじゃないんです!文字や線、塗潰し要素に変換して 取り込むから活用方法無限大!地番に文字を複写する、なんてことも。ファイルから [外部ファイル読込み - EXCEL] を選択。ファイルを指定し、読込み設定を確認後 「OK] をクリック。後は、配置位置をクリックするだけ !

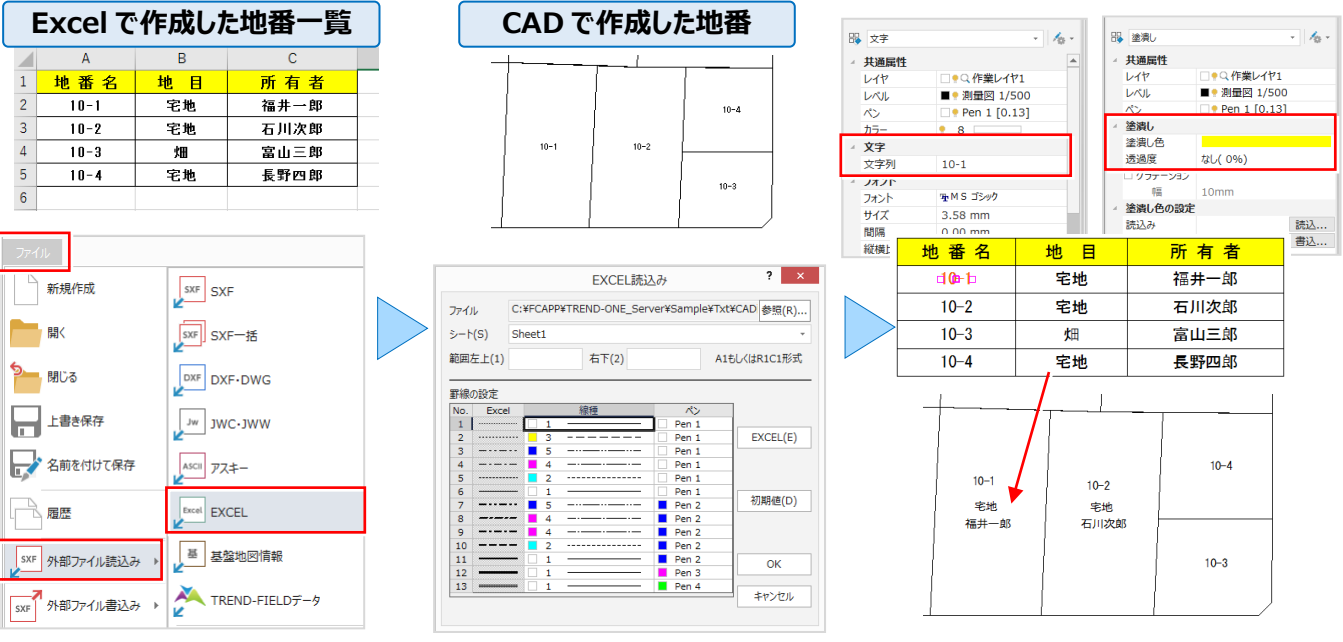

### **4-6 測点利用で見える・魅せる化**

『図面に測点を 1、2 点追加したいけどプロット図作成でしか無理?』 『測点を指定して一気に結線できたら便利。でも 測点を見つけるのが大変・・・。』 そんな時には「マーク]をご利用ください ! 多少に関わらず簡単に追加できるんです ! 追加した測点の自動結線はもちろん、座標値の配置や一覧表の作成など、測点に関する機能をご紹介します!

#### **■ 1クリックで測点追加:点・領域-マーク-マーク入力**

「汎用作図1 タブから「マーク-マーク入力1 を選択。 「背面プロット1 「点番・点名配置1 をクリック。追加するマーク を選択し、背面に表示されるプロット点をクリックするだけ!座標や地番が図面の背景に見えるから、簡単に追加可能!

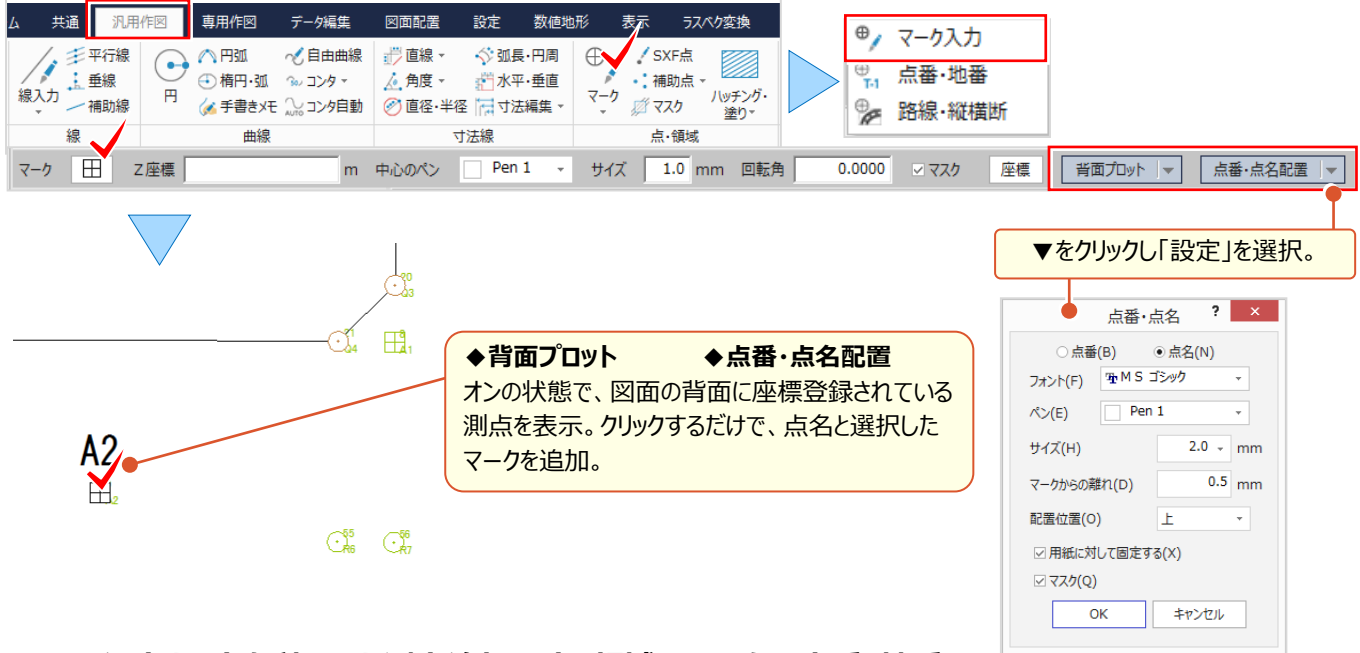

#### ■ ワイルドカードを利用した測点追加 : 点・領域-マーク-点番・地番

[汎用作図]タブから[マーク-点番・地番]を選択。点名に「R\*」と入力し、enter キーを押して R 測点を入力。 [点番・点名]タブから追加する測点の条件を設定。入力した全測点が図面に追加されます。

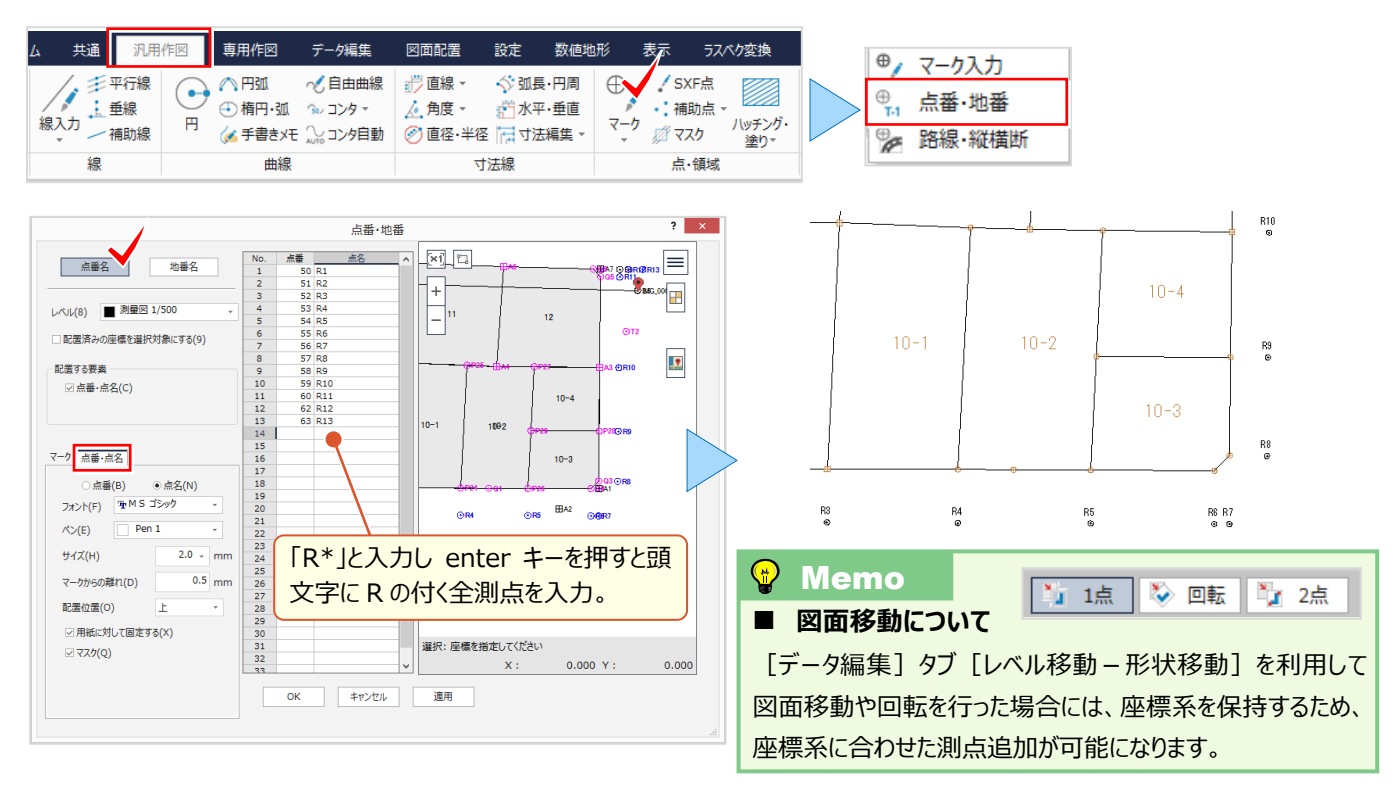

#### **■ 追加した測点を自動結線 : 測量 – 座標結線 – 座標結線**

[専用作図]タブから[測量-座標結線-座標結線]を選択。「点番・点名」を選択し開始点と終了点を[入力]。 水色で表示された結線を確認し [確定] 。これだけで自動結線完了です。測点を探す手間が省け、結線ミスもなし!

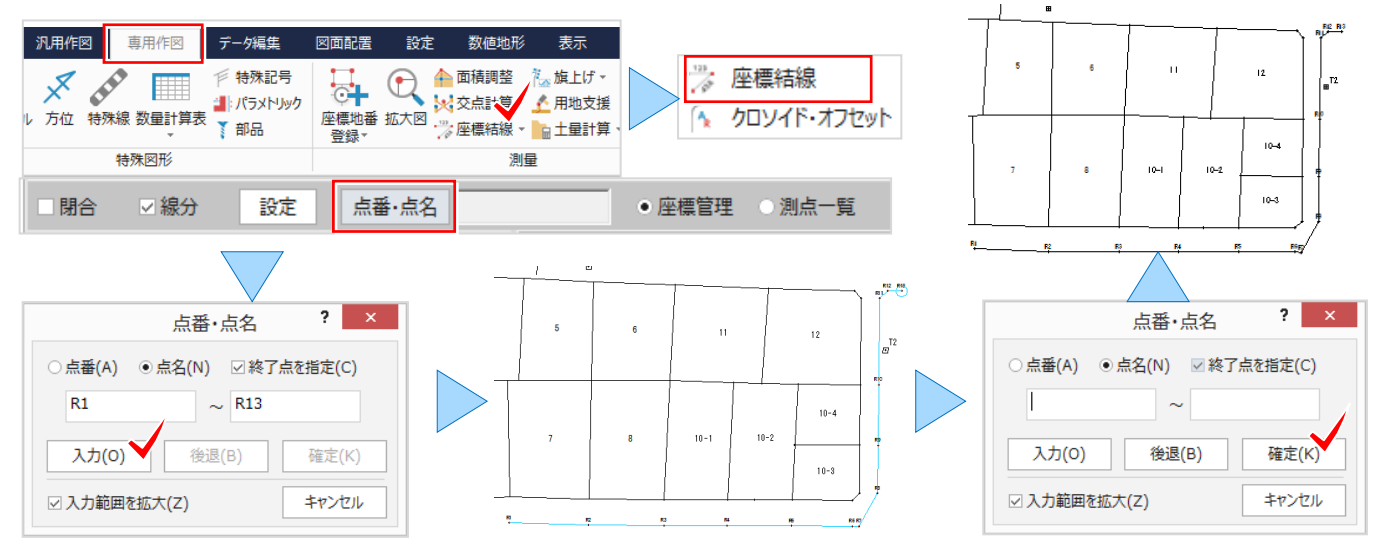

#### **■ 追加した測点に座標値配置:測量-プロット-座標値**

[専用作図] タブから [測量-プロット-座標値] を選択。「設定」で配置座標値などを設定し、「任意点」をクリック。 「多角形」指定の場合は、多角形内のマークの座標値を一気に配置。配置位置や単位の付加は「設定」で選択します。

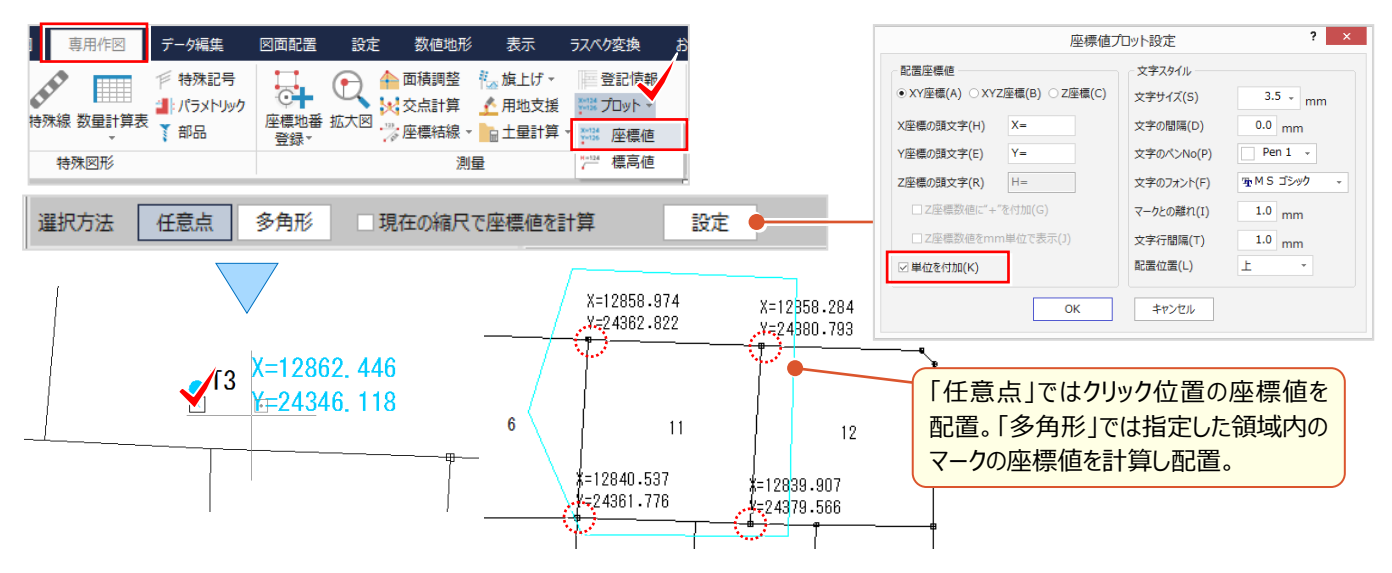

#### ■ **ページ内の測点で座標一覧作成:図面配置-座標一覧**

[図面配置]タブから[座標一覧]を選択。[取込み]をクリックし「現在のページのマークから取込み」を選択。 後は、「表タイプ」で作成する表を選ぶだけ!これだけで図面内にある測点全ての一覧表が作成できるんです!

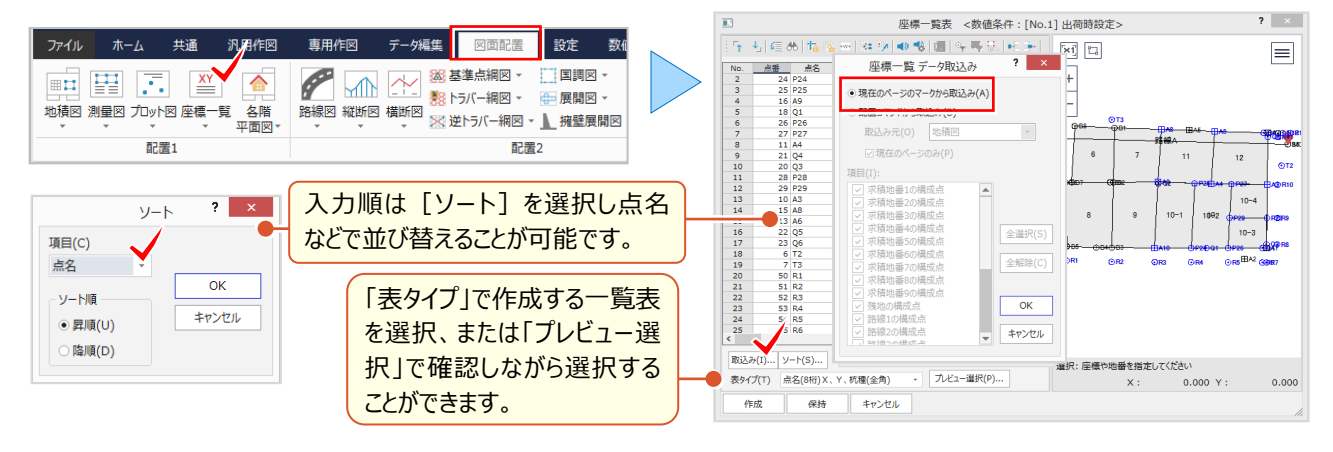

#### ■ **座標一覧表を分割配置**

『座標一覧表以外でも、表が長くて用紙に収まらないことってあるんだよね。なんとかできないのかな?』 用紙のスペース に合わせて配置する機能があるんです ! 座標一覧表以外でも、表を配置する時はインプットバーに注目 ! [表を分割する] [表題欄を繰り返す] のチェックをオンにし、配置位置をクリック。マウスを分割行に移動しクリックする と表が分割!表題を繰り返すから、スペースに合わせて離れた位置に配置しても安心です。

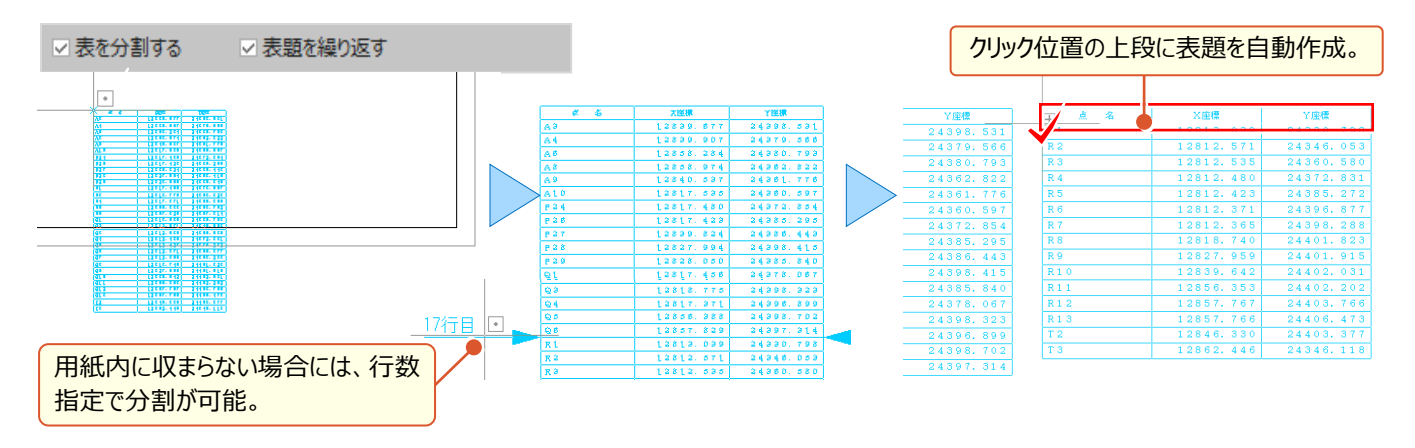

#### **■ 杭凡例を自動作成:測量–専用ツール–杭凡例**

『シンボルを利用して杭凡例を配置しているんだけど、自動で作ってくれないよね?』 いいえ、自動作成する機能がある んです!配置した測量図から杭種を自動抽出し作成できるのが「測量 – 専用ツール – 杭凡例] !杭種は座標管 理で設定しておきましょう。

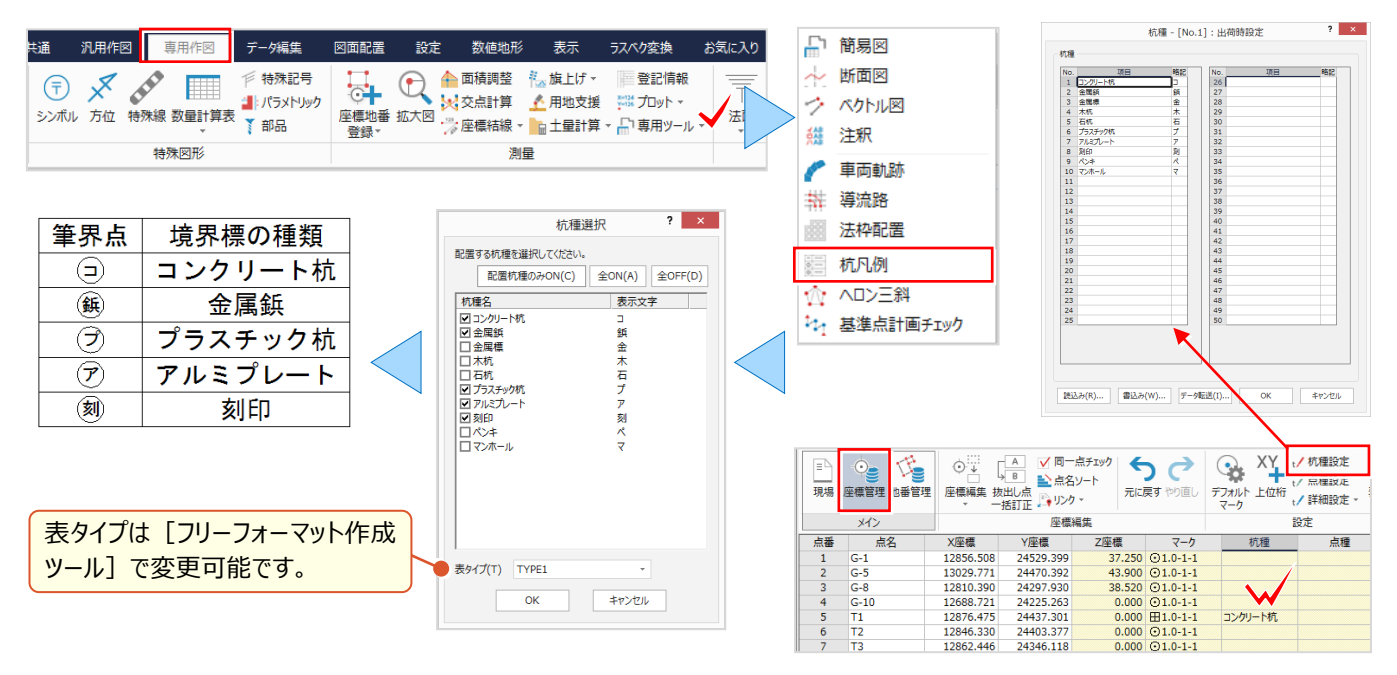

#### ■ 測点比較でベクトル図作成 : 測量 – 専用ツール – ベクトル図

『表といえば、図面の座標値と実測した座標値を簡単に比較して表にできる?』 こんな時には「測量 – 専用ツール – ベクトル図]にお任せください。計画座標と施工位置が合っているか、震災前後の座標比較などでも威力を発揮! 追加モード選択から「現場プロット」をクリックし「変動前後」の座標を指定。ベクトルタイプを選択し 「作成]するだけ!

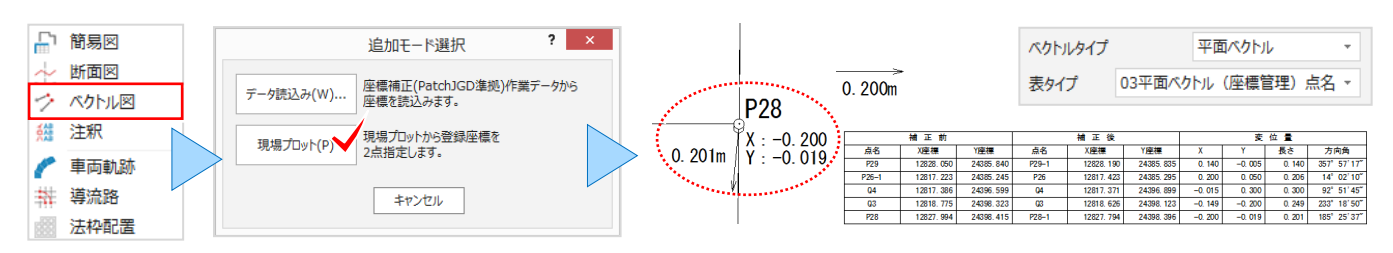

### **4-7 測量 CAD だからこそ効率化**

『横断図を取り込んだら、高さが合わない・・・。簡単に確認できる?』 『基準点の作業計画に図面や地理院タイルを利 用できたらいいのに。』 そんな時こそ、測量 CAD ならではの機能でお悩み解決!高さの計測や基準点計画チェック、でき る機能があるんです。CAD 上で全てできるから、計画の見直しも楽々 ! 作業効率アップ間違いなしです。

#### **■ 標高値配置で高さをチェック: 測量 –プロット – 標高値**

[測量-プロット-標高値]では、図面の縮尺と標高の基準を指定するだけ!標高を取得する位置をクリックし、標 高値が配置されたことを確認しましょう。

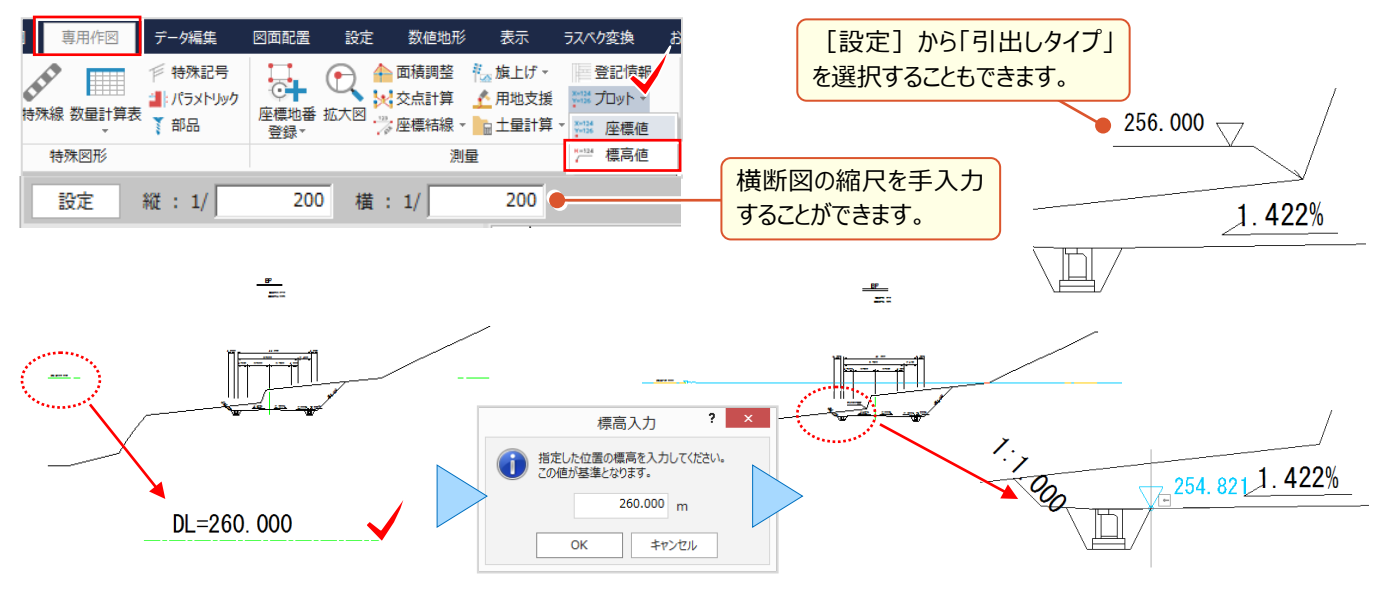

#### ■ **土量計算と集計表作成:測量-土量計算-土量計算・土量集計**

[測量-土量計算-土量計算]では、断面名、追加距離などを入力。切土・盛土を選択し[確定]。計測した 数値は[表配置]で CAD 上に数量表として配置され、[土量集計]では「平均距離法」「平均断面法」のいずれ かを選択し、出力形式をクリック。Excel などに出力され、ファイルの再利用が可能になります。

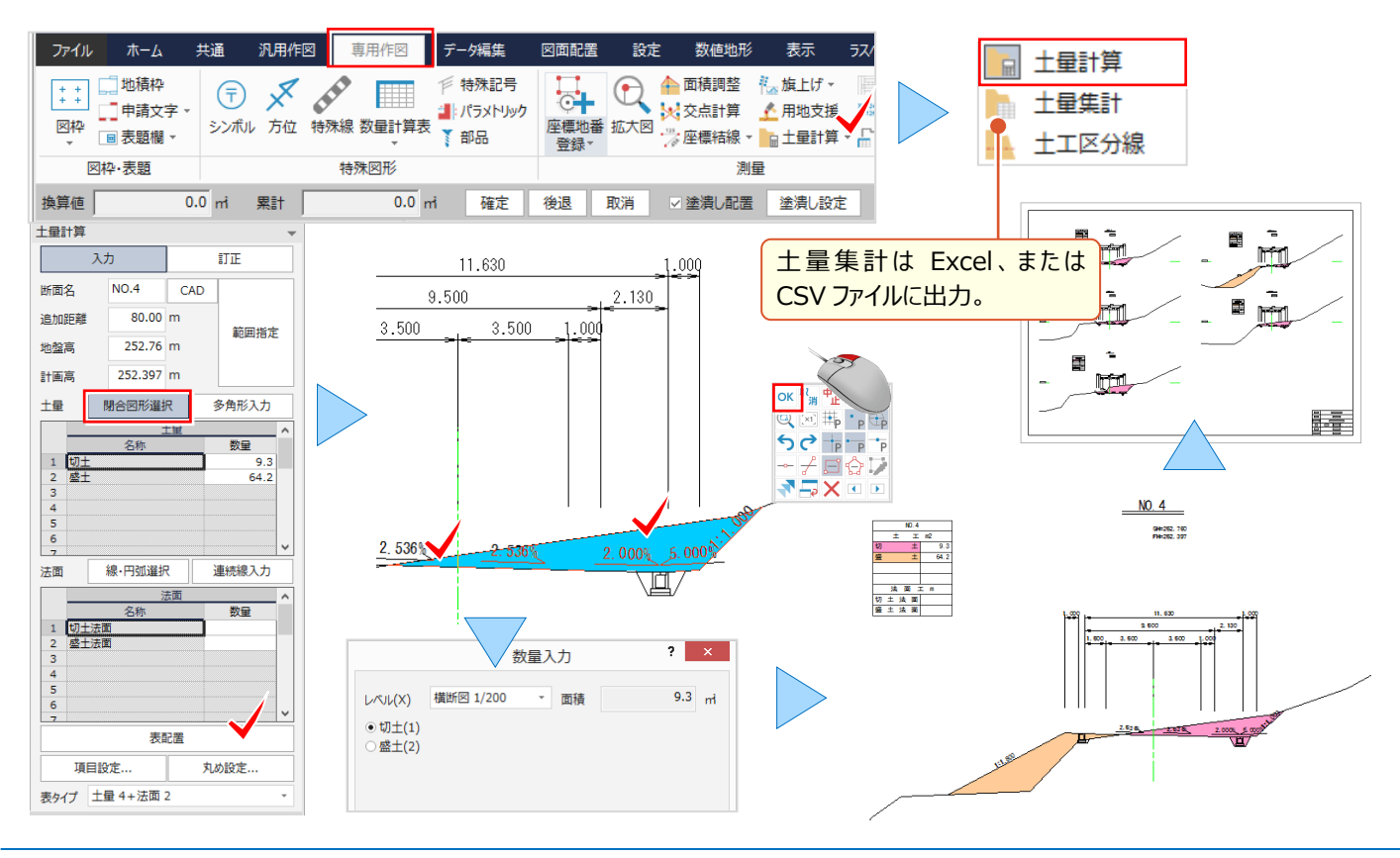

#### ■ **敷地はヘロン・三斜で求積:測量-専用ツール-ヘロン三斜**

[測量-専用ツール-ヘロン・三斜]では、入力モードに合わせて、計測領域を入力。[範囲]を選択した場合には、 領域を順にクリックし[OK]で確定。計算方法や符号を確認し求積表を配置しましょう。

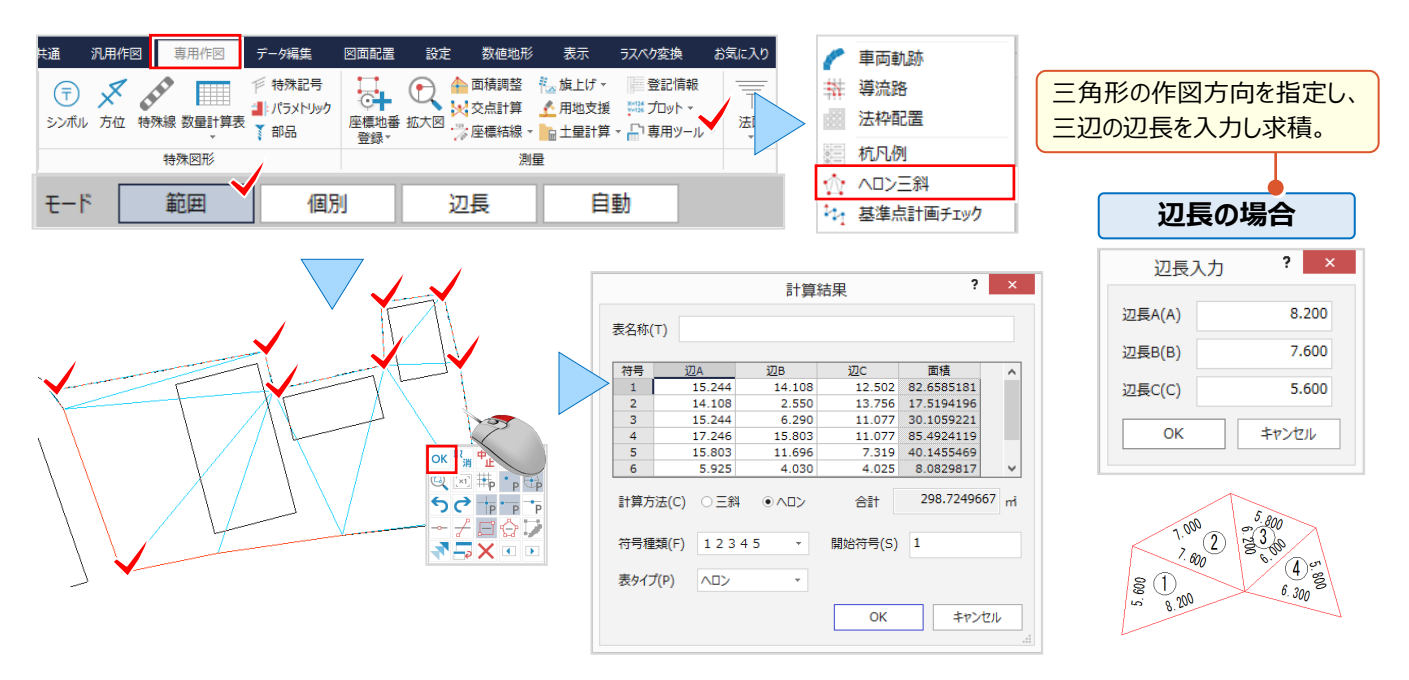

#### ■ **基準点の作業計画:測量-専用ツール-基準点計画チェック**

[測量-専用ツール-基準点計画チェック]では、基準点等級を選択し、[路線入力]で出発点をクリック。等級に 応じた範囲を円形で表示。新点がこの領域内に入るように計画しましょう。作業規定に則してしない場合には、エラーが 表示されるから、安心して計画を立てることができます。エラーがなければ[配置]を選択し CAD に計画図を配置!

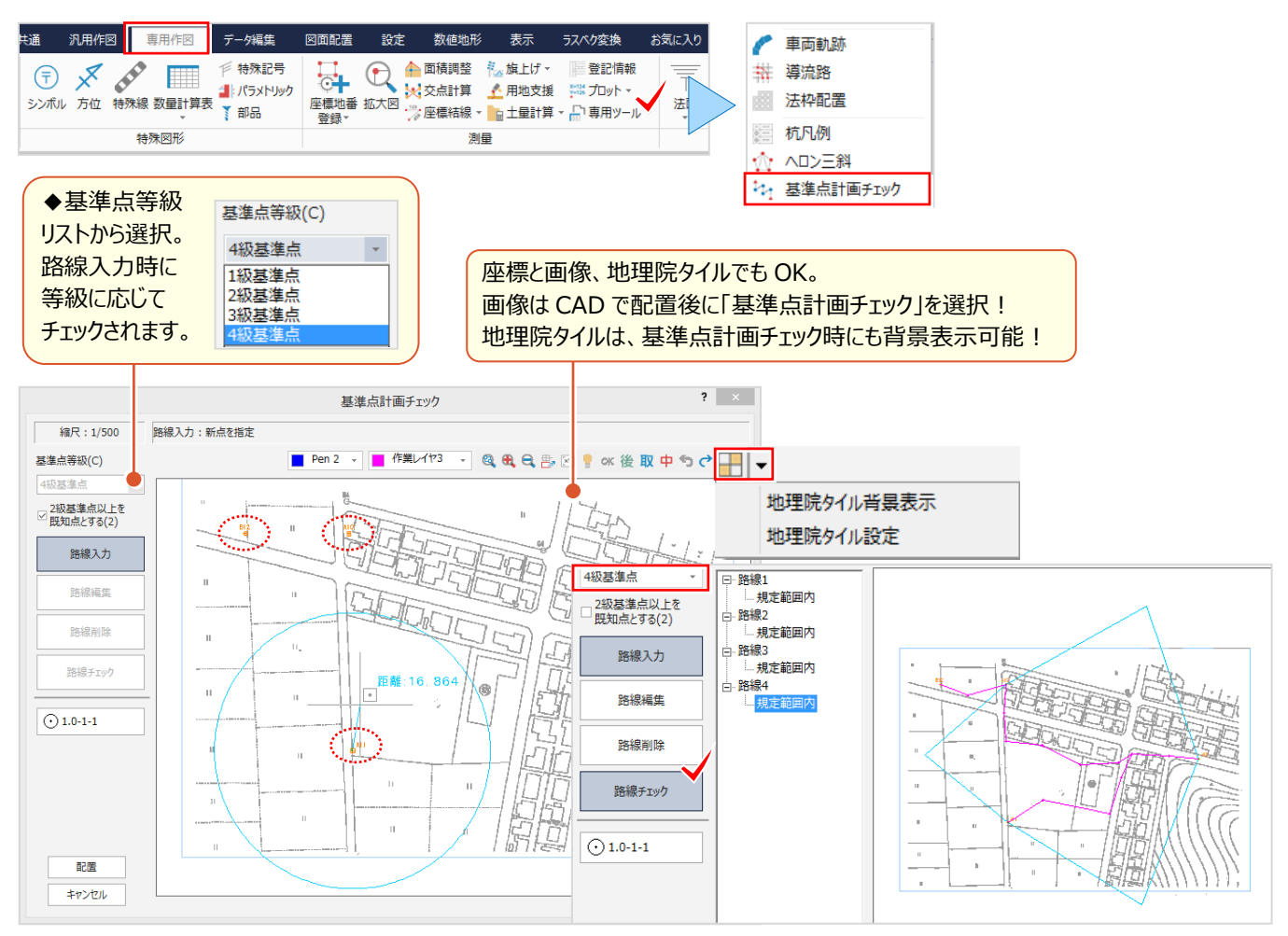